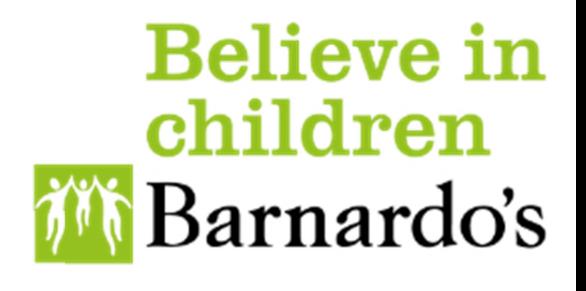

 $\sum$ 

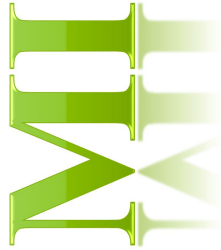

Coders Training Guide

## **Table of Contents**

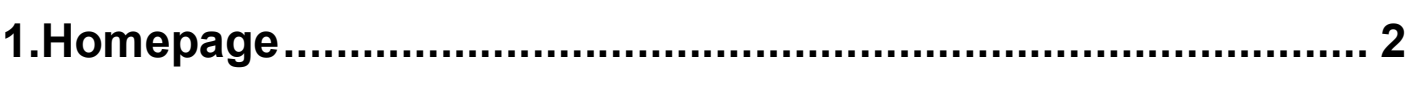

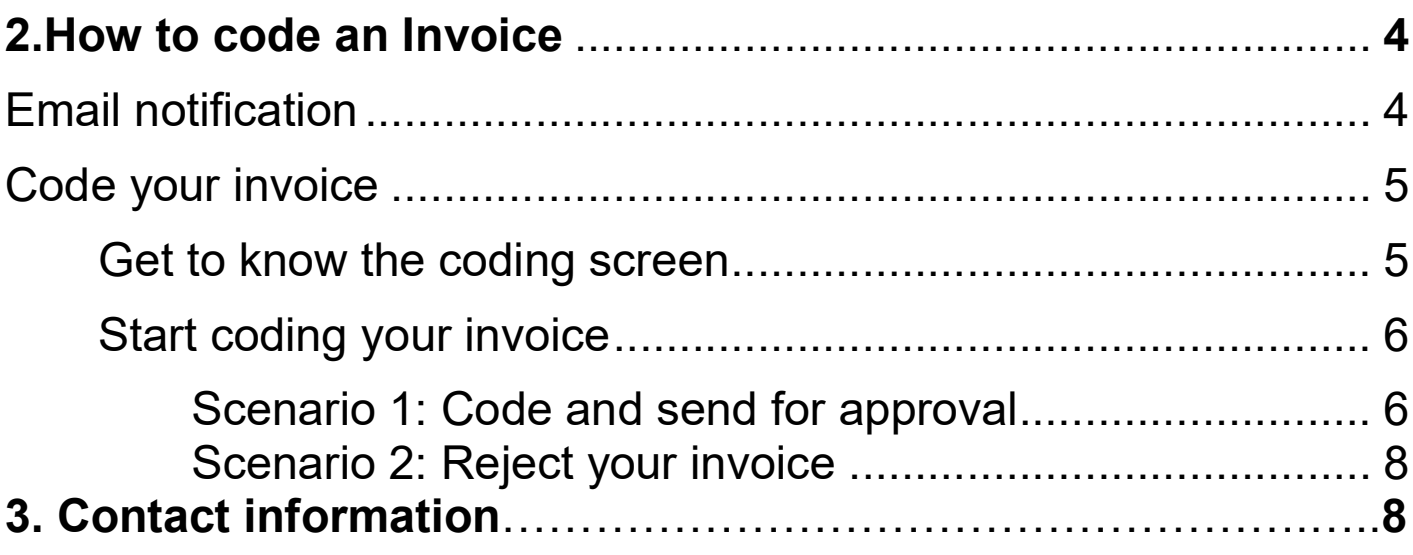

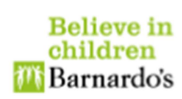

## 1. Homepage

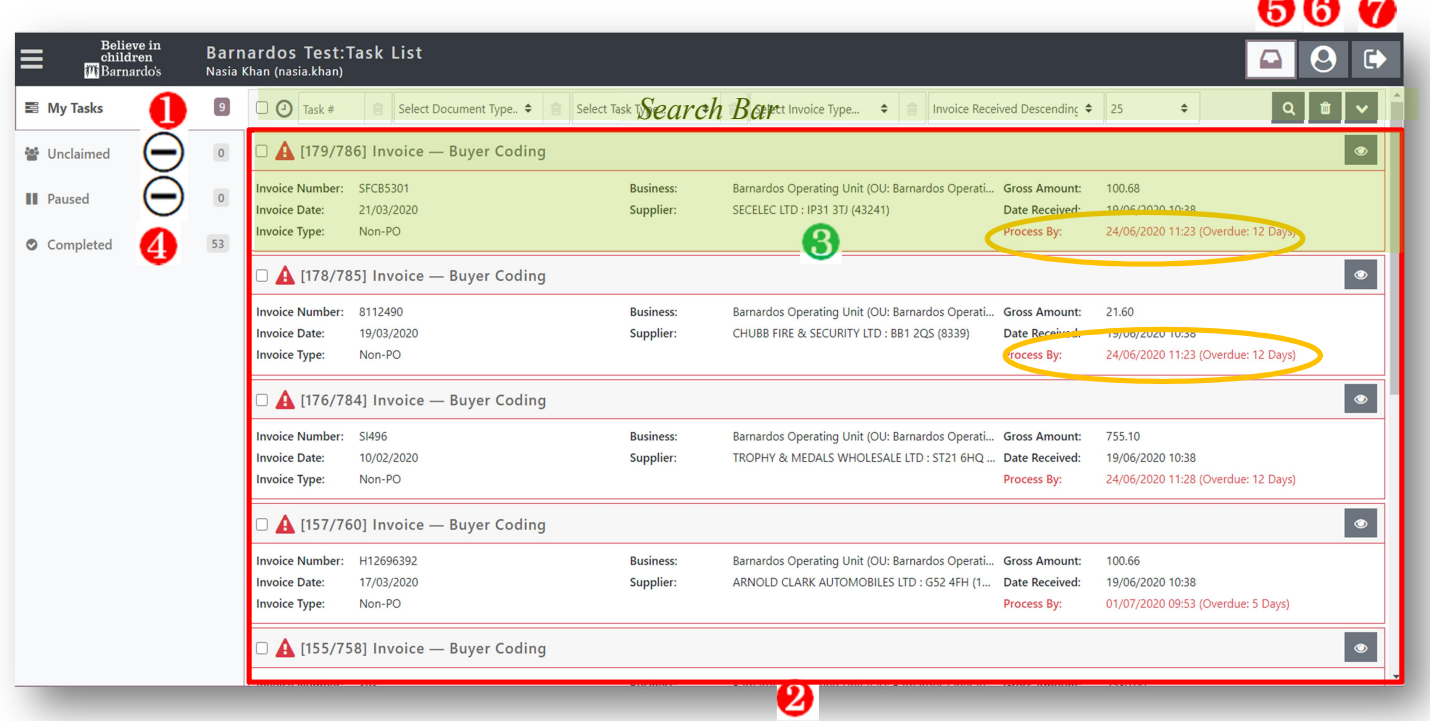

- 1. Invoices/credits that have been allocated to you to code
- 2. List of invoices/credits that you have in your tasks or completed depending on what is selected from the menu bar on the left.
- 3. Summary of each invoice and gives date and time by when the invoice/credit need to be processed (coded)
- 4. List of Invoices successfully coded and sent for approval.
- 5. "My Inbox" takes you to your tasks list
- 6. Profile: Profile details: such as your role on the system, your activities, etc.
- 7. Log out
- 8. Overview of invoice/credit (Image below) including access to any attachments, comments, holds and history.
- $\bigcirc$  Options will be disabled.

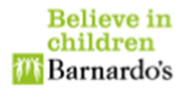

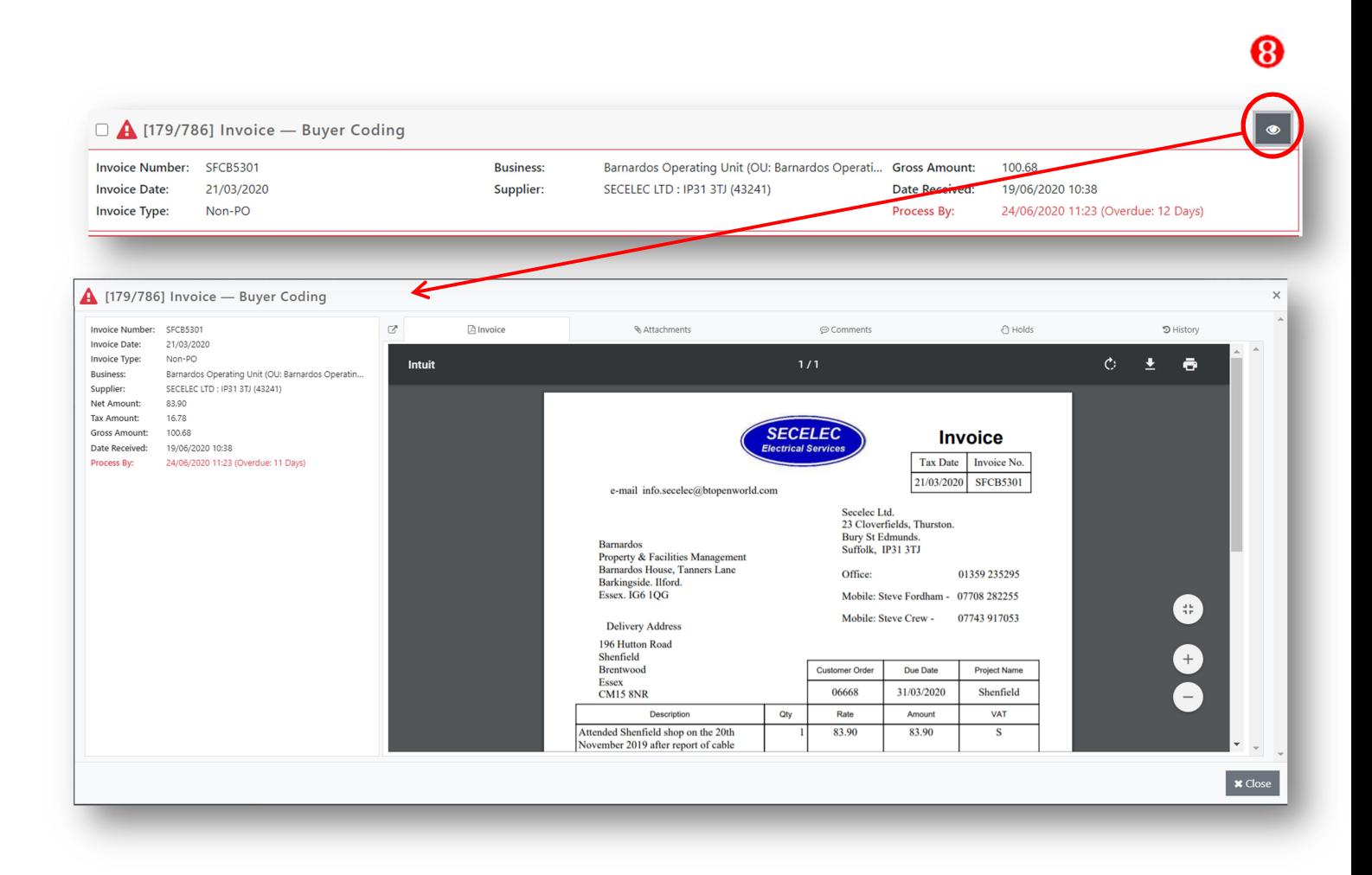

# **DISCLAIMER**

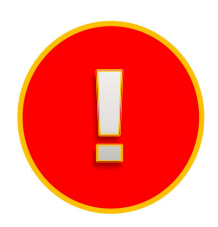

You will need an OKTA account to log in. If you do not already have one, please create an account. Please refer to the instructions on how to Connect Via Okta. Once you have registered and set up Okta, you will see an app for MI invoices in Apps.

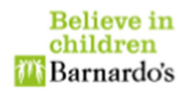

### 2. How to code an invoice

#### 2.1 Email Notification

You will receive an email notification from MI Invoices when you have an invoice assigned to you to code

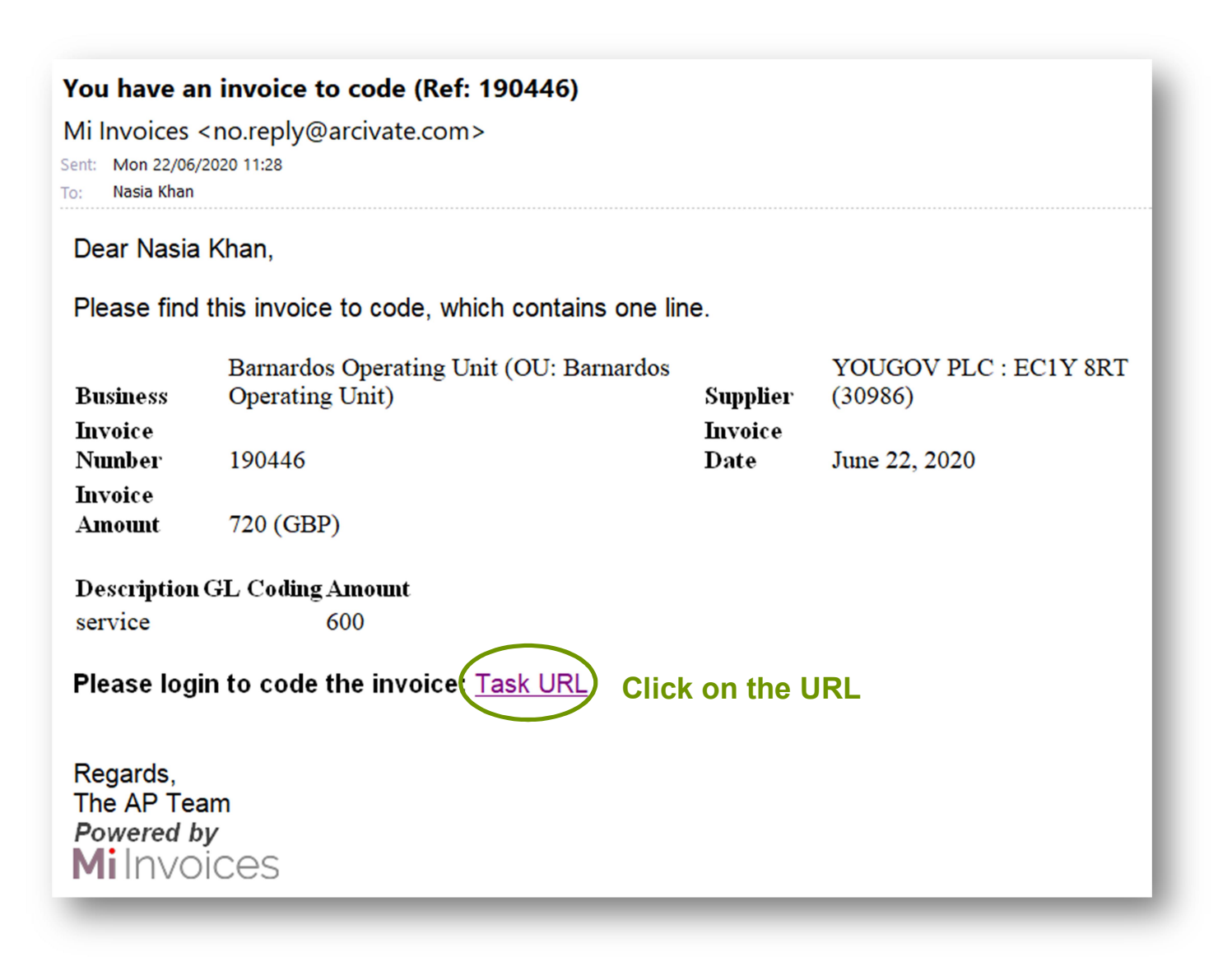

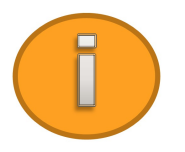

Please note that you will receive 1 email per invoice and also get a reminder every 7 days.

The format of the email will be the above. To code the invoice, please click on the url. You will be taken to MI Invoices coding page.

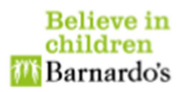

#### 2.2 Code your invoice

#### 2.2.1 Get to know the coding screen

Once you click on the link in the email, you will be taken to the coding page where you can code or reject the invoice.

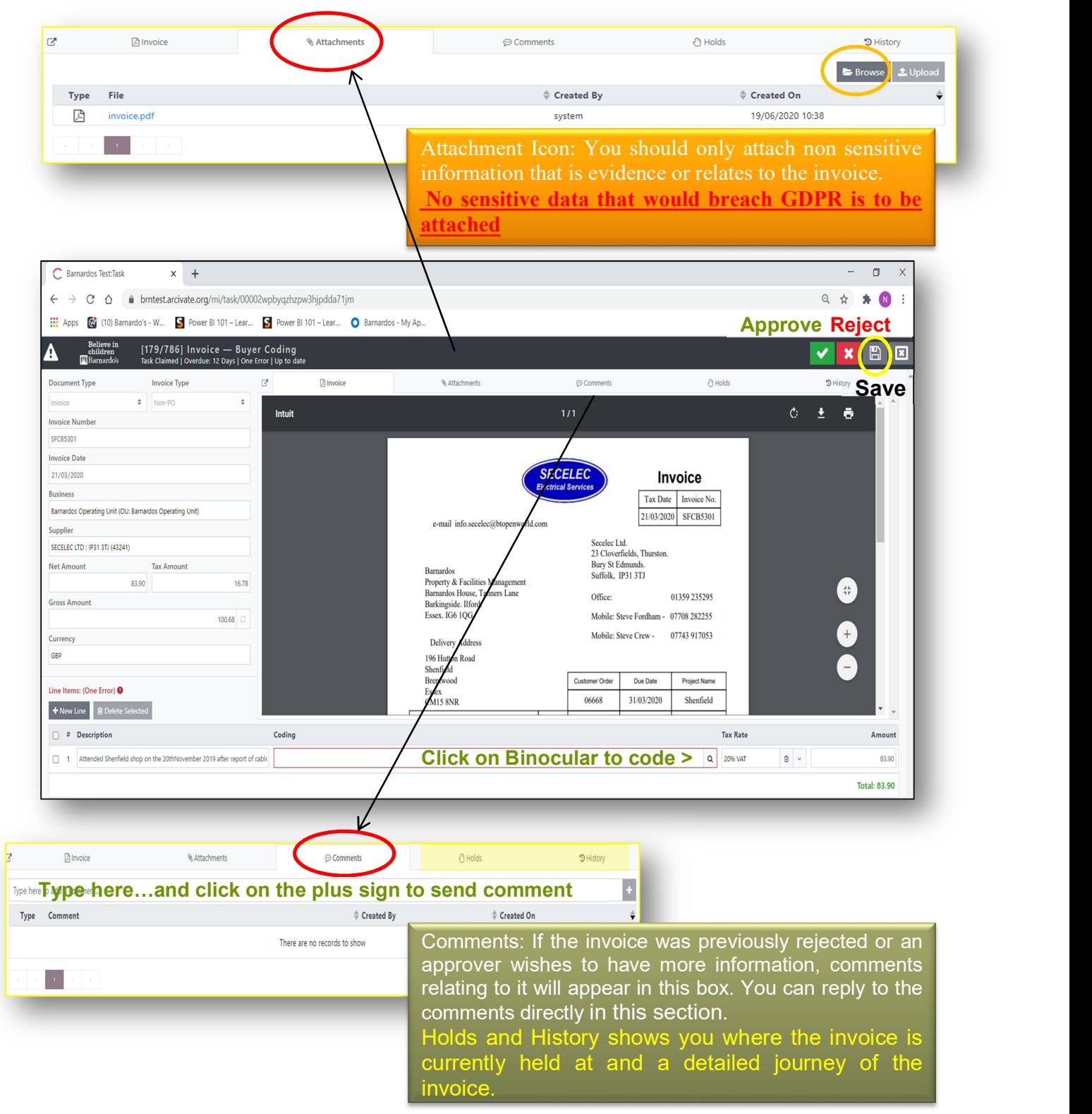

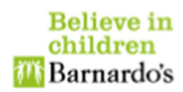

## 2.2.2 Start coding your invoice

#### Scenario 1: Coding and sending invoice for approval

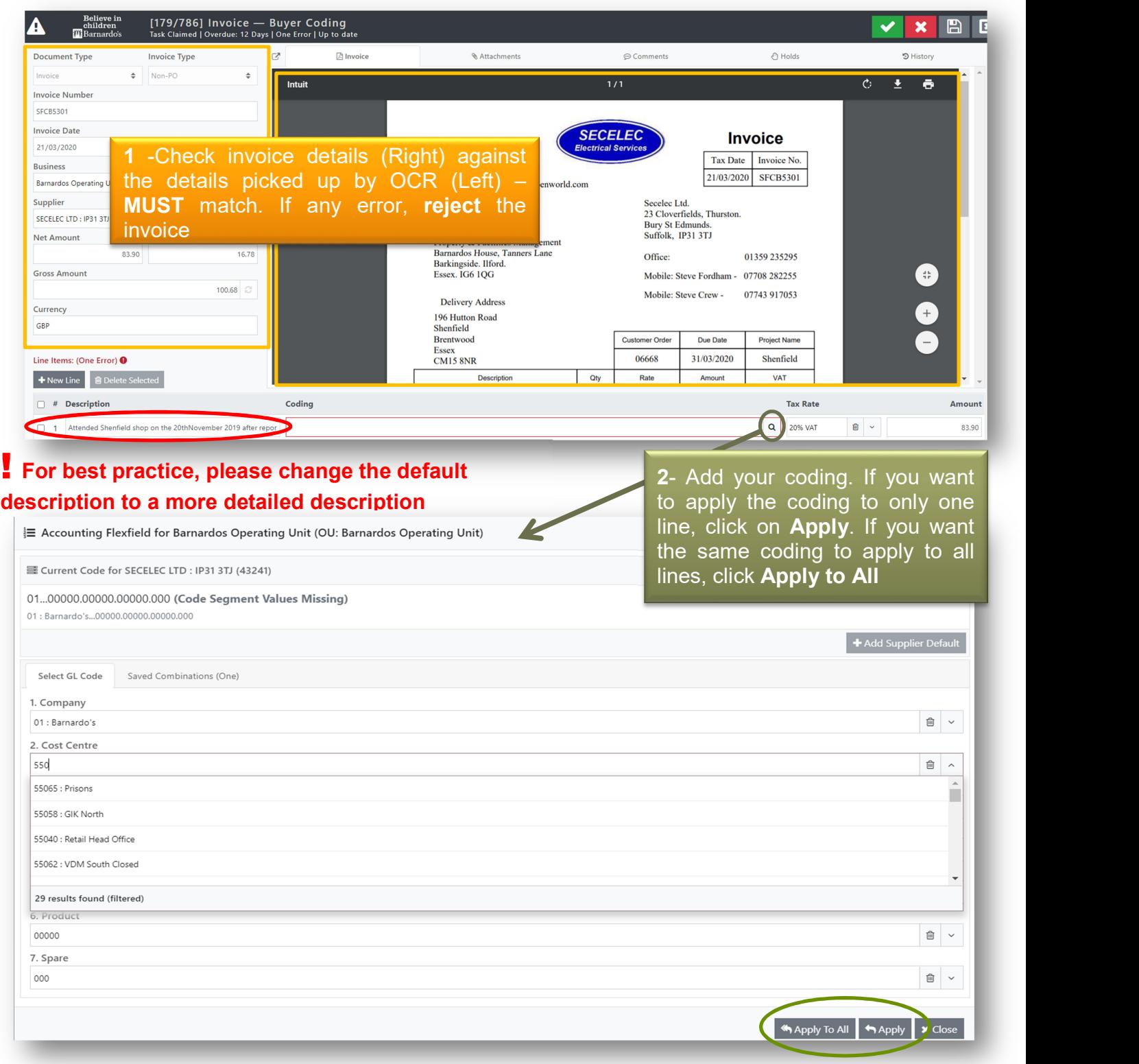

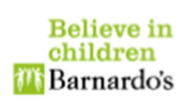

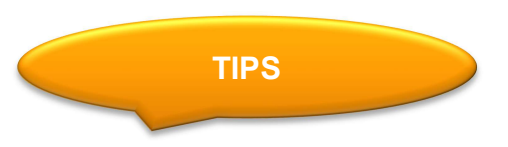

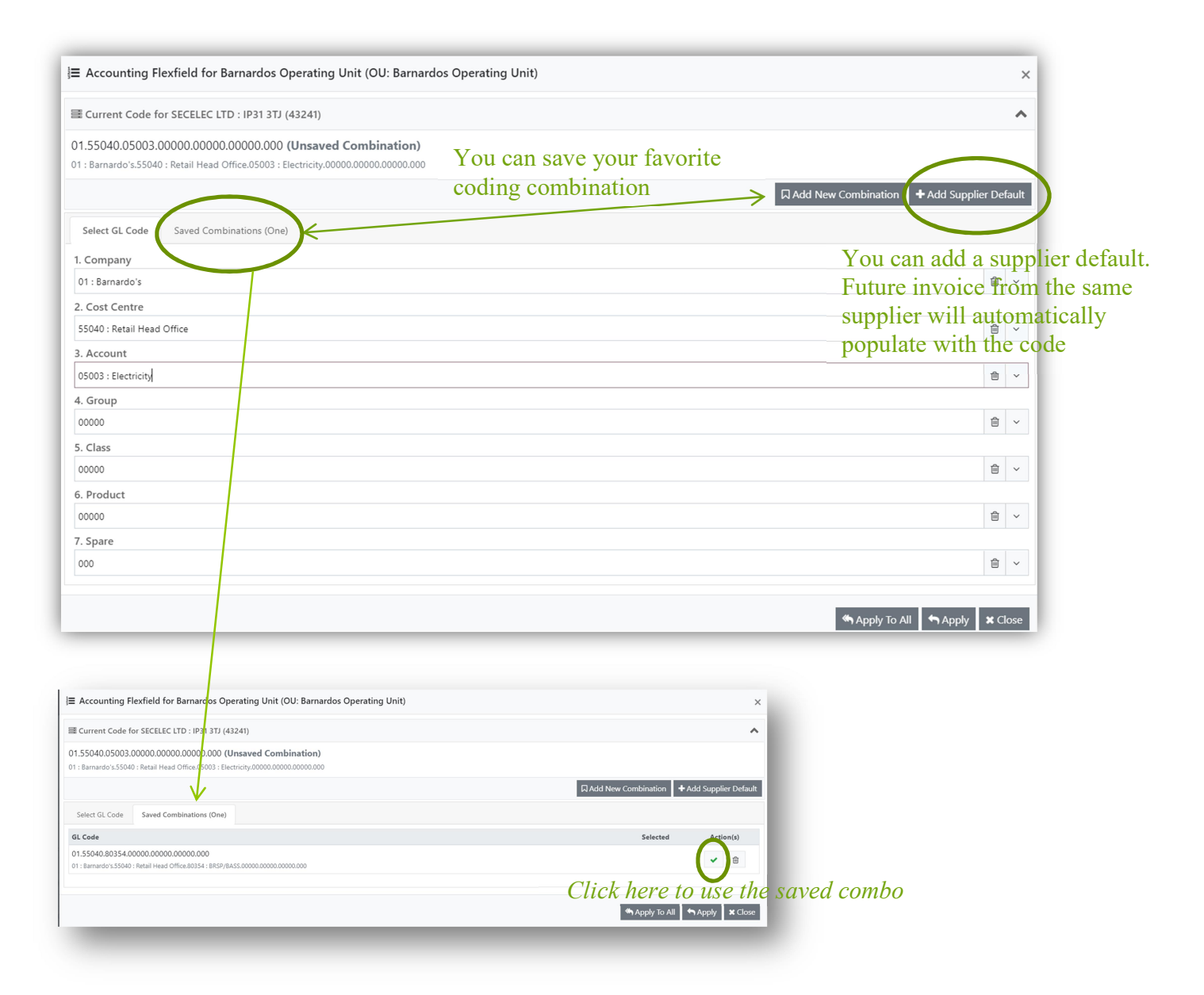

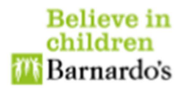

[179/786] Invoice — Buyer Coding<br>Task Claimed | Overdue: 12 Days | One Error | Task changed Believe in<br>children<br>MiBarnardo's  $\checkmark$ Document Type **Invoice Type**  $\mathbb{Z}^{\mathbb{Z}}$  $\boxed{2}$  Invoice & Attachments  $\odot$  Comments  $\bigcap$  Holds ာ<br>-<br>-<br>-Invoice  $\bullet$  Non-PC  $\Rightarrow$ **Intuit Invoice Number** 3- Click on Approve SFCB5301 **Invoice Date SECELEC Invoice** 21/03/2020 **ectrical Servic** Tax Date Invoice No. **Business** 21/03/2020 SFCB5301 Barnardos Operating Unit (OU: Barnardos Operating Unit) e-mail info.secelec@btopenworld.com Secelec Ltd.<br>23 Cloverfields, Thurston.<br>Bury St Edmunds.<br>Suffolk, IP31 3TJ Supplier SECELEC LTD : IP31 3TJ (43241) **Barnardos** Net Amount **Tax Amount** Barnardos<br>Property & Facilities Management<br>Barnardos House, Tanners Lane<br>Barkingside. Ilford.<br>Essex. IG6 1QG 83.90 16.78 Office: 01359 235295 **Gross Amount** Mobile: Steve Fordham - 07708 282255 ⊕  $100.68$ Mobile: Steve Crew - 07743 917053 Delivery Address Currency 196 Hutton Road<br>Shenfield<br>Brentwood GBP Customer Order Due Date **Project Name** Essex<br>CM15 8NR Line Items: (No Errors) 06668 31/03/2020 Shenfield **+** New Line **■** Delete Selected Description Qty Rate Amount **VAT**  $\hfill\Box\quad#$  Description Coding **Tax Rate** Amount **■ i Q** 20% VAT □ 1 Attended Shenfield shop on the 20thNovember 2019 after repor 01.55040.80354.00000.00000.00000.000 83.90

After you have clicked on Approve, the invoice will be automatically routed to you your manager to

approve. The option of choosing who it goes to for approving may be soon available.

The invoice that you have just coded will now be sitting in your completed list and not in your tasks.

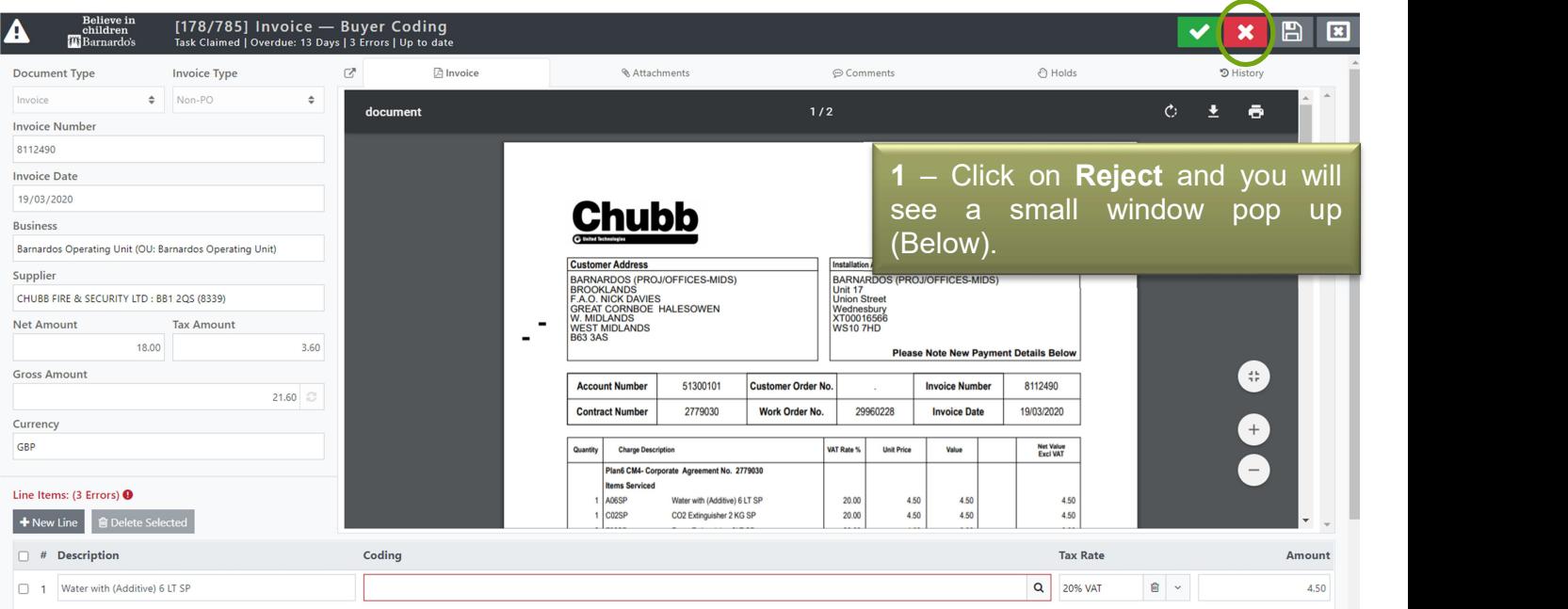

Scenario 2: Rejecting your invoice

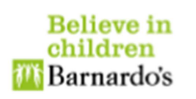

Once you have applied the coding, go ahead and click on Approve to send the invoice for approval.

## **x** Reject  $\times$ Reason  $\div$ Select a reason from the listComment Add a comment here..

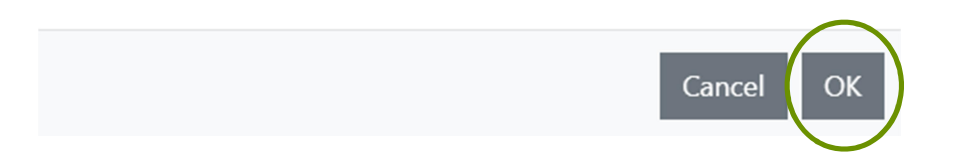

## 3. Contact Information

For any queries regarding the system please contact the below individuals:

Nasia Khan Nasia.khan@barnardos.org.uk Tony Blackett tony.blackett@barnardos,.org.uk

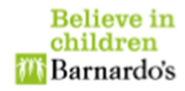